# ScienceLogic

# Monitoring ScienceLogic: Restorepoint

ScienceLogic: Restorepoint PowerPack version 100

### Table of Contents

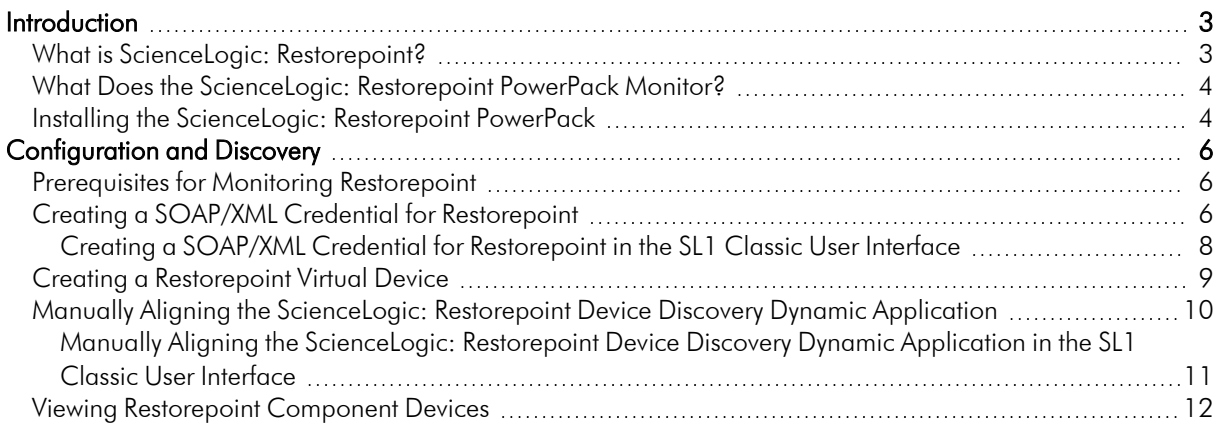

# **Chapter**

# **1**

#### **Introduction**

#### <span id="page-2-0"></span>**Overview**

This manual describes how to monitor Restorepoint network devices such as routers, switches, proxies, and firewalls in SL1 using the ScienceLogic: Restorepoint PowerPack.

The following sections provide an overview of Restorepoint and the ScienceLogic: Restorepoint PowerPack:

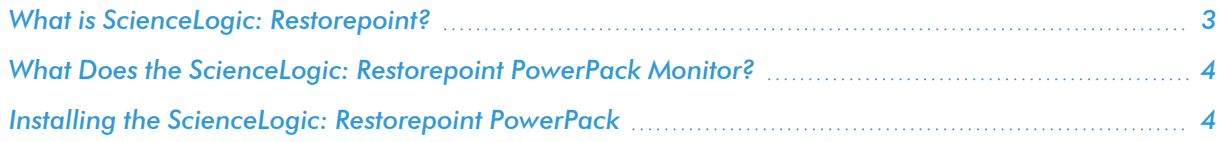

NOTE: ScienceLogic provides this documentation for the convenience of ScienceLogic customers. Some of the configuration information contained herein pertains to third-party vendor software that is subject to change without notice to ScienceLogic. ScienceLogic makes every attempt to maintain accurate technical information and cannot be held responsible for defects or changes in third-party vendor software. There is no written or implied guarantee that information contained herein will work for all third-party variants. See the End User License Agreement (EULA) for more information.

#### <span id="page-2-1"></span>What is ScienceLogic: Restorepoint?

Restorepoint is a Disaster Recovery and Secure Configuration Management appliance for network devices such as, routers, switches, proxies, and firewalls. Restorepoint can automatically retrieve your network device configurations, detect changes and compliance violations, and report these automatically to network administrators.

#### <span id="page-3-0"></span>What Does the ScienceLogic: Restorepoint PowerPack Monitor?

To monitor Restorepoint applications using SL1, you must install the *ScienceLogic: Restorepoint* PowerPack. This PowerPack enables you to discover, model, and collect data about Restorepoint applications.

The *ScienceLogic: Restorepoint*PowerPack includes:

- An example credential you can use as a template to create SOAP/XML credentials to connect to theRestorepoint applications you want to monitor
- The following Dynamic Applications
	- <sup>o</sup> ScienceLogic: Restorepoint Device Config
	- <sup>o</sup> ScienceLogic: Restorepoint Device Discovery
	- <sup>o</sup> ScienceLogic: Restorepoint Device Stats
- <span id="page-3-1"></span>• A new Device Class for Restorepoint applications and devices SL1 monitors

#### Installing the ScienceLogic: Restorepoint PowerPack

Before completing the steps in this manual, you must import and install the latest version of the *ScienceLogic:Restorepoint* PowerPack.

TIP: By default, installing a new version of a PowerPack overwrites all content from a previous version of that PowerPack that has already been installed on the target system. You can use the *Enable Selective PowerPack Field Protection* setting in the Behavior Settings page (System > Settings > Behavior) to prevent new PowerPacks from overwriting local changes for some commonly customized fields. (For more information, see the *System Administration* manual.)

To download and install a PowerPack:

- 1. Download the PowerPack from the ScienceLogic Support Site at <https://support.sciencelogic.com/s/powerpacks>.
- 2. Go to the **PowerPack Manager** page (System  $>$  Manage  $>$  PowerPacks).

3. In the PowerPack Manager page, click the [Actions] button, then select *Import PowerPack*. The Import PowerPack dialog box appears:

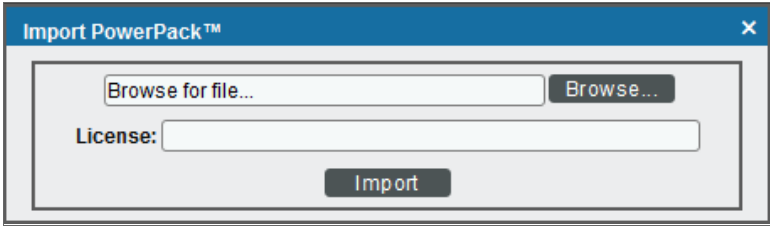

- 4. Click the [Browse] button and navigate to the PowerPack file.
- 5. When the PowerPack Installer modal appears, click the [Install] button to install the PowerPack.

NOTE: If you exit the PowerPack Installer modal without installing the imported PowerPack, the imported PowerPack will not appear in the PowerPack Manager page. However, the imported PowerPack will appear in the Imported PowerPacks modal. This page appears when you click the [Actions] menu and select *Install PowerPack*.

## **Chapter**

# **2**

### **Configuration and Discovery**

#### <span id="page-5-0"></span>**Overview**

The following sections describe how to configure and discover Restorepoint for monitoring by SL1 using the *ScienceLogic: Restorepoint* PowerPack:

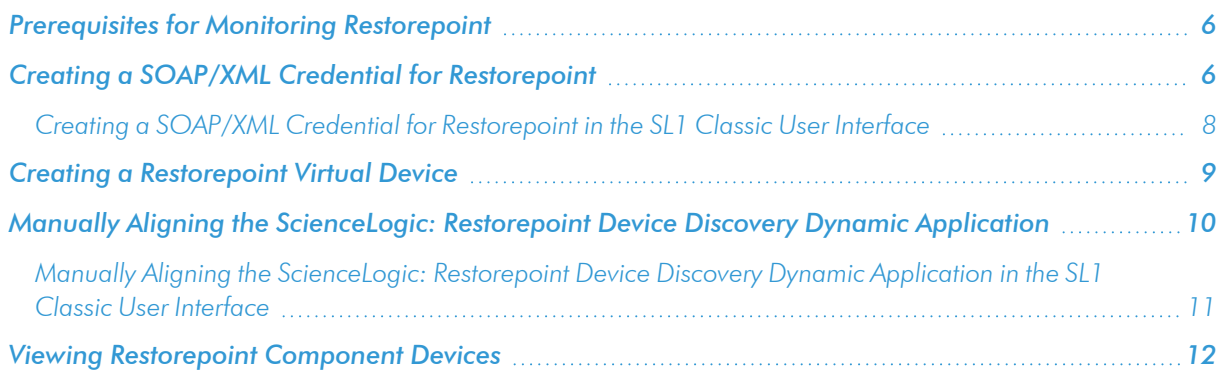

#### <span id="page-5-1"></span>Prerequisites for Monitoring Restorepoint

<span id="page-5-2"></span>There are no prerequisites for monitoring Restorepoint using the ScienceLogic: Restorepoint PowerPack.

#### Creating a SOAP/XML Credential for Restorepoint

To configure SL1 to monitor Restorepoint, you must first create a SOAP/XML credential. This credential allows the Dynamic Applications in the *ScienceLogic: Restorepoint* PowerPack to connect with Restorepoint.

The PowerPack includes an example SOAP/XML credential that you can edit for your own use.

NOTE: If you are using an SL1 system prior to version 11.1.0, the new user interface does not include the *Duplicate* option for sample credential(s). ScienceLogic recommends that you use *the [classic](#sqlPSclassic) user [interface](#sqlPSclassic) and the Save As button* to create new credentials from sample credentials. This will prevent you from overwriting the sample credential(s).

To configure a SOAP/XML credential to access Restorepoint:

- 1. Go to the **Credentials** page (Manage  $>$  Credentials).
- 2. Locate the Restorepoint Credential Example credential, click its [Actions] icon (-) and select *Duplicate*. A copy of the credential, called Restorepoint Credential Example copy appears.
- 3. Click the [Actions] icon (-) for the Restorepoint Credential Example copy credential and select *Edit*. The **Edit Credential** modal page appears:

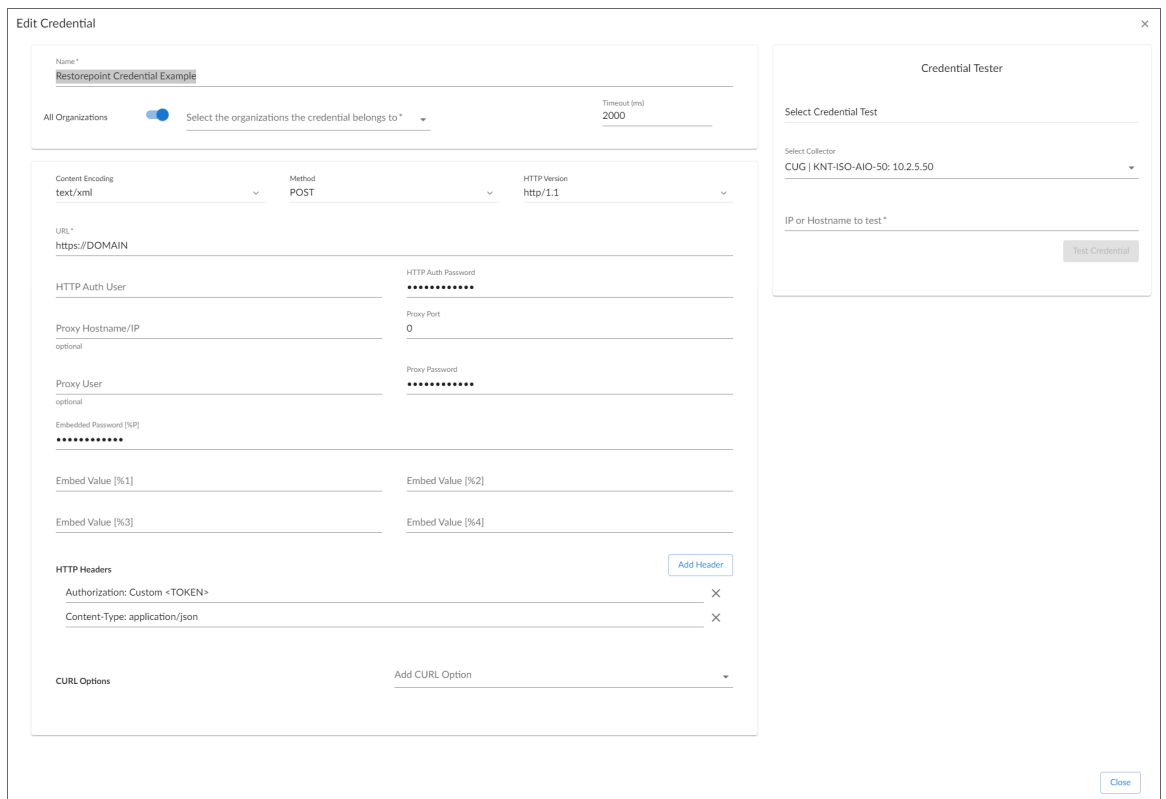

- 4. Supply values in the following fields:
	- **Name**. Type a new name for your Restorepoint credential.
	- All Organizations. Toggle on (blue) to align the credential to all organizations, or toggle off (gray) and then select one or more specific organizations from the *What organization manages this service?* drop-down field to align the credential with those specific organizations.
- URL. The default value in this field is "https://DOMAIN". Supply the proper URL for the Restorepoint system you want to monitor.
- HTTP Header Custom <TOKEN>. Type your Restorepoint access token in the <TOKEN> portion of the field.
- <span id="page-7-0"></span>5. Click [Save & Close].

#### Creating a SOAP/XML Credential for Restorepoint in the SL1 Classic User Interface

To configure SL1 to monitor Restorepoint, you must first create a SOAP/XML credential. This credential allows the Dynamic Applications in the *ScienceLogic: Restorepoint* PowerPack to connect with Restorepoint.

The PowerPack includes an example SOAP/XML credential that you can edit for your own use.

To configure a SOAP/XML credential to access Restorepoint:

- 1. Go to the **Credential Management** page (System > Manage > Credentials).
- 2. Locate the Restorepoint Credential Example credential, then click its wrench icon ( $\bullet$ ). The Edit SOAP/XML Credential modal page appears:

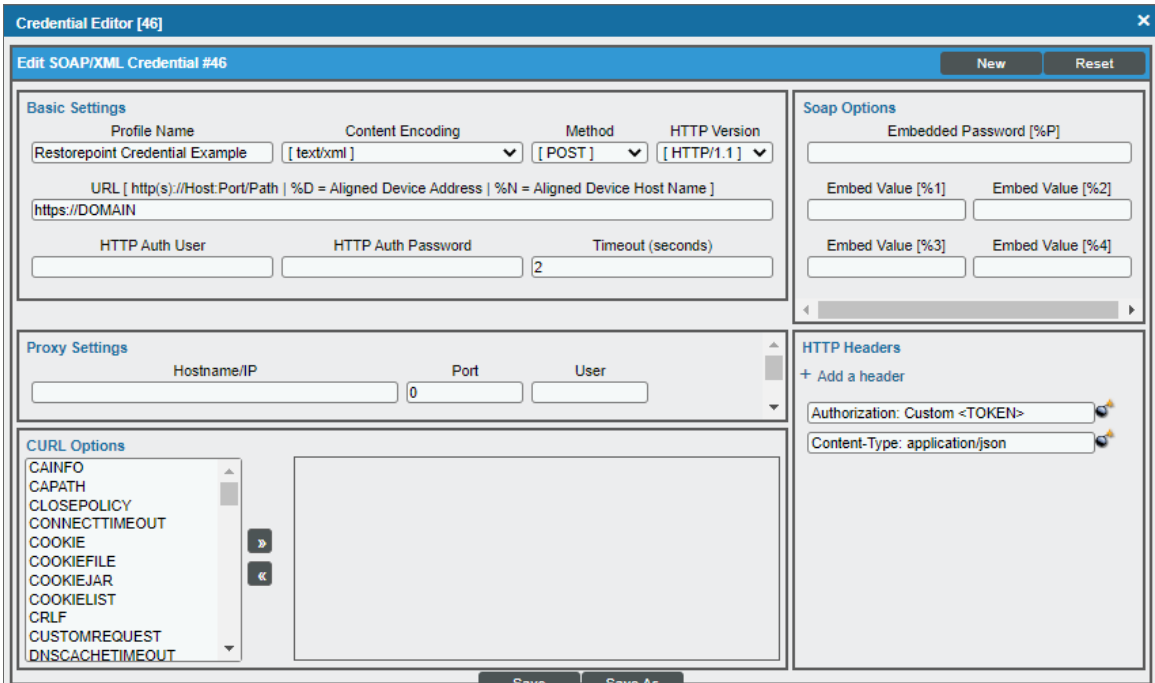

- 3. Complete the following fields:
	- **Profile Name**. Type a name for the Restorepoint credential.
	- URL. The default value in this field is "https://DOMAIN". Supply the proper URL for the Restorepoint system you want to monitor.
- HTTP Header Custom <TOKEN>. Type your Restorepoint access token in the <TOKEN> portion of the field.
- <span id="page-8-0"></span>4. Click the [Save As] button.

#### Creating a Restorepoint Virtual Device

Because the Restorepoint service does not have an IP address, you cannot discover a Restorepoint device using discovery. Instead, you must create a *virtual device* that represents the root device for the Restorepoint service. A virtual device is a user-defined container that represents a device or service that cannot be discovered by SL1. You can use the virtual device to store information gathered by policies or Dynamic Applications.

If you want to discover more than one Restorepoint account, you must create a virtual device for each API key that you want to use.

To create a virtual device that represents your Restorepoint service:

- 1. Go to the Device Manager page (Devices > Device Manager, or Registry > Devices > Device Manager in the SL1 classic user interface).
- 2. Click the [Actions] button and select *Create Virtual Device* from the menu. The Virtual Device modal page appears.
- 3. Enter values in the following fields:

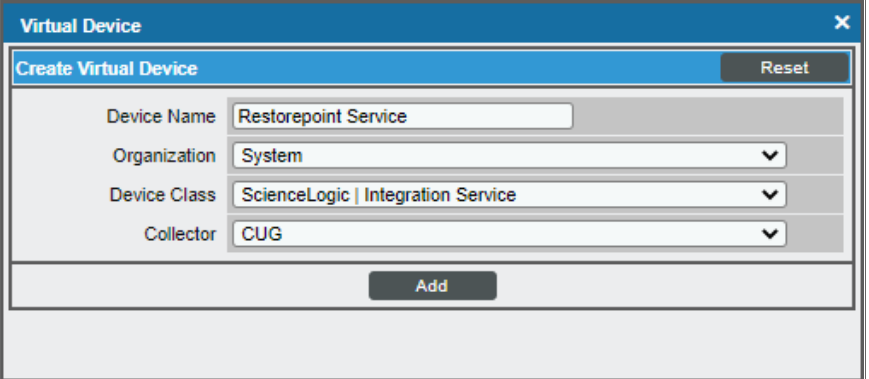

- **Device Name**. Enter a name for the device. For example, you could enter "Restorepoint Service" in this field.
- **Organization**. Select the organization for this device. The organization you associate with the device limits the users that will be able to view and edit the device. Typically, only members of the organization will be able to view and edit the device.
- <sup>l</sup> *Device Class*. Select *ScienceLogic| Integration Service*.
- **Collector**. Select the collector group that will monitor the device.
- 4. Click the [Add] button to create the virtual device.

#### <span id="page-9-0"></span>Manually Aligning the ScienceLogic: Restorepoint Device Discovery Dynamic Application

After creating the Restorepoint virtual device, you must manually align the "ScienceLogic: Restorepoint Device Discovery" Dynamic Application to the Restorepoint virtual device.

To manually align the Restorepoint Dynamic Application:

- 1. Go to the Devices page(Devices > Device Manager).
- 2. Locate your Restorepoint virtual device and click its name.
- 3. In the Device Investigator, click the [Collections] tab.
- 4. Click the **[Edit]** button at the top of the page, then click the **[Align Dynamic App]** button.
- 5. In the Align Dynamic Application modal, click *Choose Dynamic Application*.
- 6. Locate the "ScienceLogic: Restorepoint Device Discovery" Dynamic Application and click [Select].
- 7. In the Align Dynamic Application modal, de-select the *Use Device SNMP Credential* box. Click the *Choose Credential* option that appears.
- 8. Select the Restorepoint SOAP/XML credential you created and click [Select].
- 9. Click [Align Dynamic App] to align the Dynamic Application with the Restorepoint virtual device.

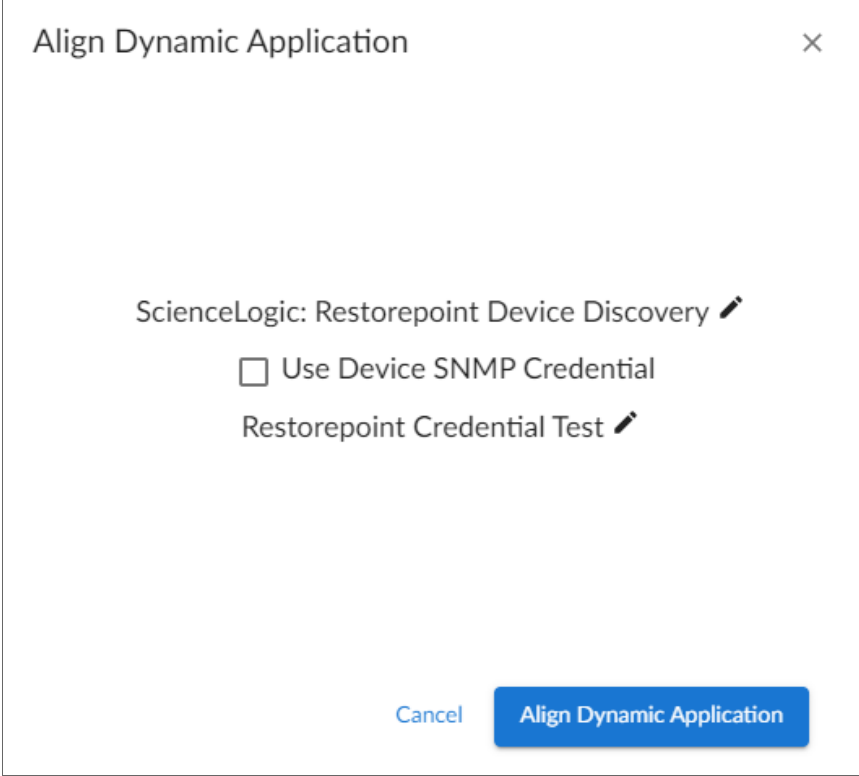

After aligning the "ScienceLogic: Restorepoint Device Discovery" Dynamic Application, your Restorepoint component devices will be discovered and classified.

#### <span id="page-10-0"></span>Manually Aligning the ScienceLogic: Restorepoint Device Discovery Dynamic Application in the SL1 Classic User Interface

After creating the Restorepoint virtual device, you must manually align the "ScienceLogic: Restorepoint Device Discovery" Dynamic Application to the Restorepoint virtual device.

To manually align the Restorepoint Dynamic Application:

- 1. Go to the Device Manager page (Registry  $>$  Devices  $>$  Device Manager).
- 2. Click the wrench icon  $\binom{1}{k}$  for your Restorepoint virtual device.
- 3. In the *Device Administration* panel, click the [Collections] tab. The Dynamic Application Collections page appears.
- 4. Click the [Actions] button and select *Add Dynamic Application* from the menu.
- 5. In the Dynamic Application Alignment window, from the *Dynamic Applications* field, select the "ScienceLogic: Restorepoint Device Discovery" Dynamic Application.
- 6. In the *Credentials* field, select the Restorepoint credential you created.
- 7. Click [Save] to align the Dynamic Application with the Restorepoint virtual device.

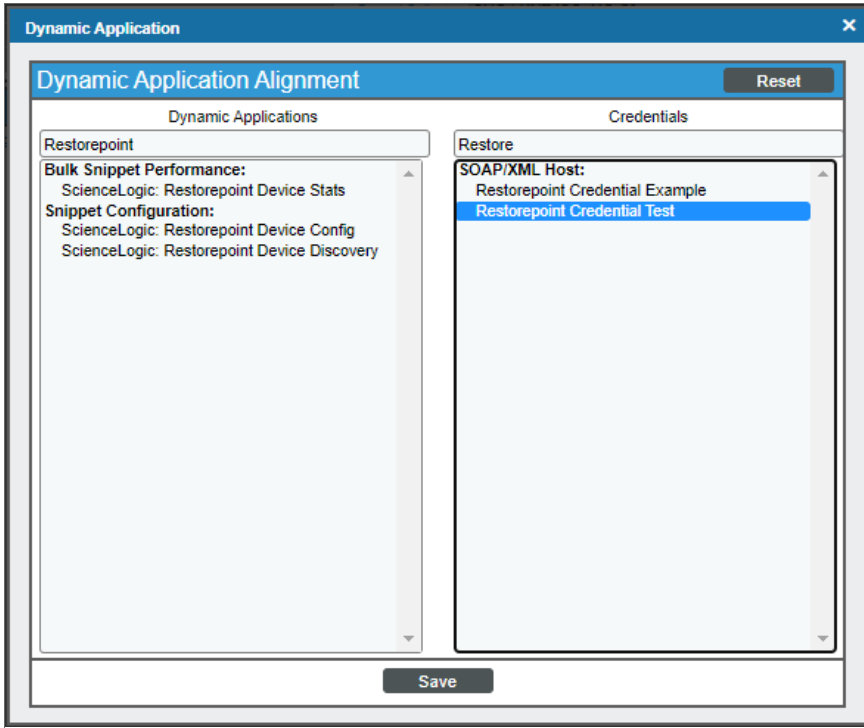

After aligning the "ScienceLogic: Restorepoint Device Discovery" Dynamic Application, your Restorepoint component devices will be discovered and classified.

#### <span id="page-11-0"></span>Viewing Restorepoint Component Devices

In addition to the Devices page, you can view your Restorepoint devices in the following places in the user interface:

• The Device Investigator Map page (click Map in the Device Investigator page) displays a map of a particular device and all of the devices with which it has parent-child relationships. Double-clicking any of the listed devices reloads the page to make the selected device the primary device.

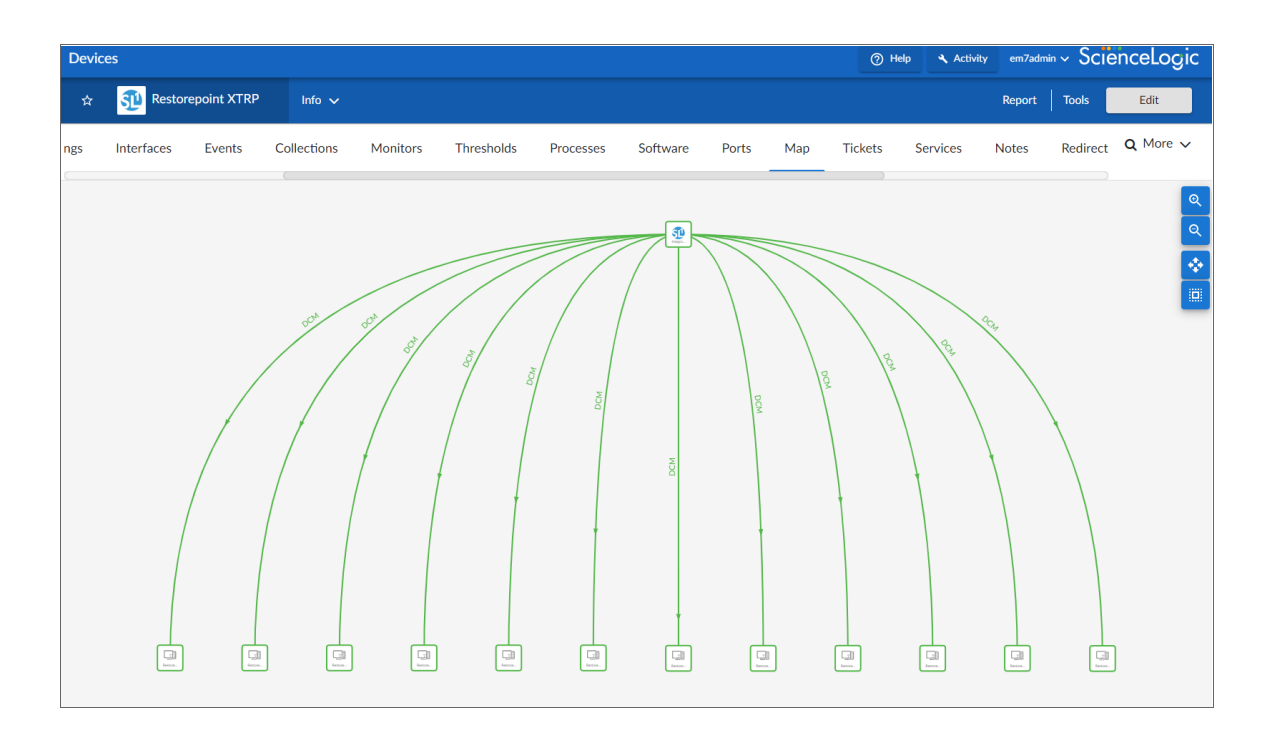

**• The Device Components** page (Devices  $>$  Device Components) displays a list of all root devices and component devices discovered by SL1. The Device Components page displays all root devices and component devices in an indented view, so you can easily view the hierarchy and relationships between child devices, parent devices, and root devices. To view the component devices associated with a Restorepoint device, find the device and click its plus icon  $(+)$ .

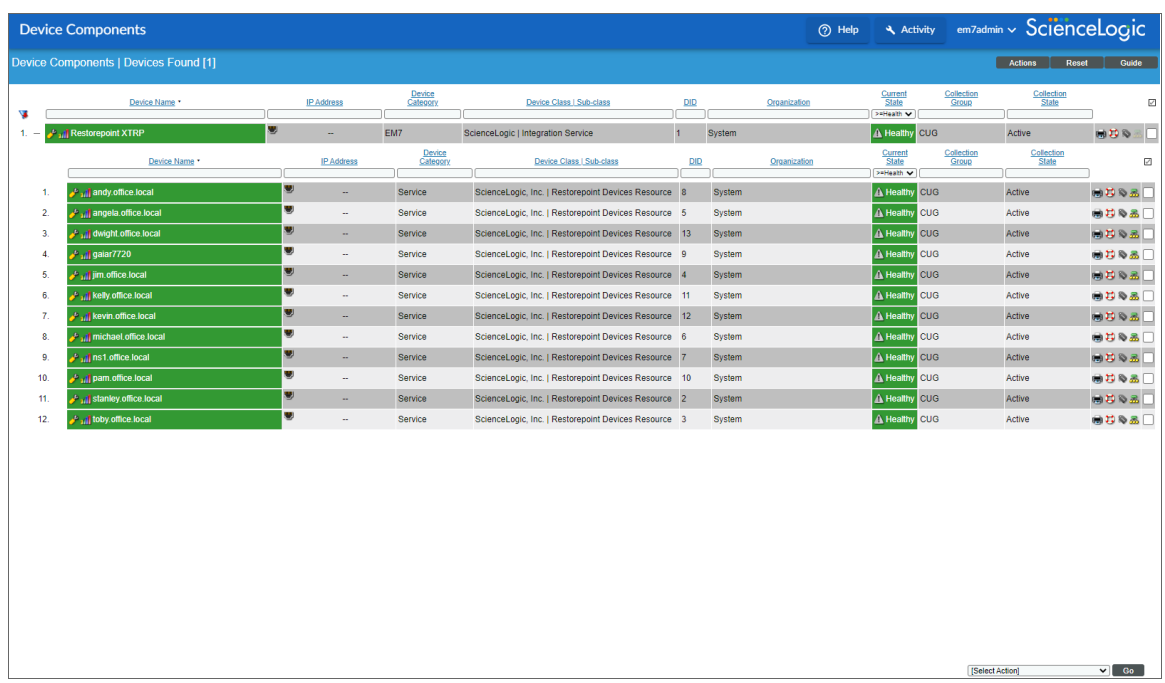

• The Component Map page (Classic Maps > Device Maps > Components) allows you to view devices by root node and view the relationships between root nodes, parent components, and child components in a map. This makes it easy to visualize and manage root nodes and their components. SL1 automatically updates the **Component Map** as new component devices are discovered. The platform also updates each map with the latest status and event information. To view the map for a Restorepoint device, go to the Component Map page and select the map from the list in the left NavBar. To learn more about the Component Map page, see the *Maps* manual.

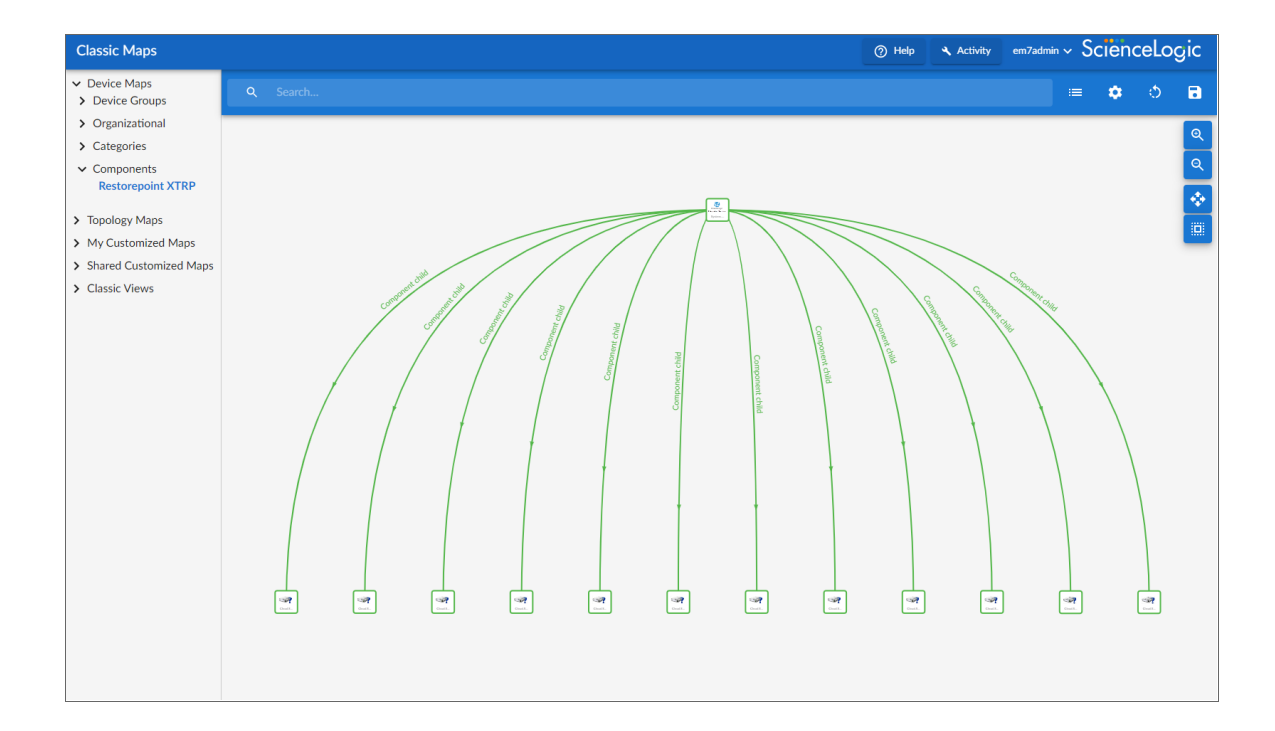

#### © 2003 - 2023, ScienceLogic, Inc.

#### All rights reserved.

#### LIMITATION OF LIABILITY AND GENERAL DISCLAIMER

ALL INFORMATION AVAILABLE IN THIS GUIDE IS PROVIDED "AS IS," WITHOUT WARRANTY OF ANY KIND, EITHER EXPRESS OR IMPLIED. SCIENCELOGIC™ AND ITS SUPPLIERS DISCLAIM ALL WARRANTIES, EXPRESS OR IMPLIED, INCLUDING, BUT NOT LIMITED TO, THE IMPLIED WARRANTIES OF MERCHANTABILITY, FITNESS FOR A PARTICULAR PURPOSE OR NON-INFRINGEMENT.

Although ScienceLogic™ has attempted to provide accurate information on this Site, information on this Site may contain inadvertent technical inaccuracies or typographical errors, and ScienceLogic™ assumes no responsibility for the accuracy of the information. Information may be changed or updated without notice. ScienceLogic™ may also make improvements and / or changes in the products or services described in this Site at any time without notice.

#### Copyrights and Trademarks

ScienceLogic, the ScienceLogic logo, and EM7 are trademarks of ScienceLogic, Inc. in the United States, other countries, or both.

Below is a list of trademarks and service marks that should be credited to ScienceLogic, Inc. The ® and ™ symbols reflect the trademark registration status in the U.S. Patent and Trademark Office and may not be appropriate for materials to be distributed outside the United States.

- ScienceLogic™
- EM7<sup>™</sup> and em7™
- Simplify IT™
- Dynamic Application™
- Relational Infrastructure Management™

The absence of a product or service name, slogan or logo from this list does not constitute a waiver of ScienceLogic's trademark or other intellectual property rights concerning that name, slogan, or logo.

Please note that laws concerning use of trademarks or product names vary by country. Always consult a local attorney for additional guidance.

#### **Other**

If any provision of this agreement shall be unlawful, void, or for any reason unenforceable, then that provision shall be deemed severable from this agreement and shall not affect the validity and enforceability of any remaining provisions. This is the entire agreement between the parties relating to the matters contained herein.

In the U.S. and other jurisdictions, trademark owners have a duty to police the use of their marks. Therefore, if you become aware of any improper use of ScienceLogic Trademarks, including infringement or counterfeiting by third parties, report them to Science Logic's legal department immediately. Report as much detail as possible about the misuse, including the name of the party, contact information, and copies or photographs of the potential misuse to: [legal@sciencelogic.com](mailto:legal@sciencelogic.com). For more information, see [https://sciencelogic.com/company/legal.](https://sciencelogic.com/company/legal)

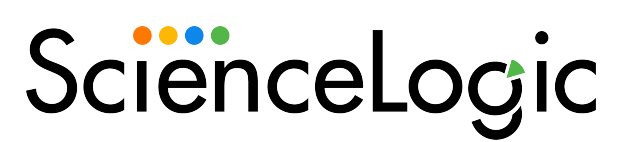

800-SCI-LOGIC (1-800-724-5644)

International: +1-703-354-1010